## **Accept/Decline Financial Aid**

1. Click the **Student Center** tile.

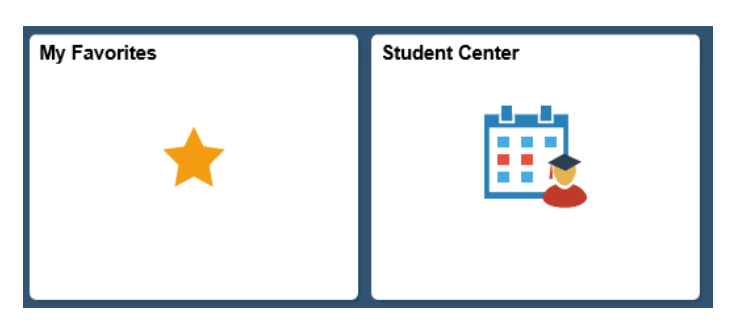

- 2. There are two methods to access the **Accept/Decline Awards** option. You can click the Accept/Decline link located in Finances section of the Student Center page, or you can click the **View Financial Aid** link also found in the Finances section of the Student Center page.
- 3. Click the **Accept/Decline Awards** link.

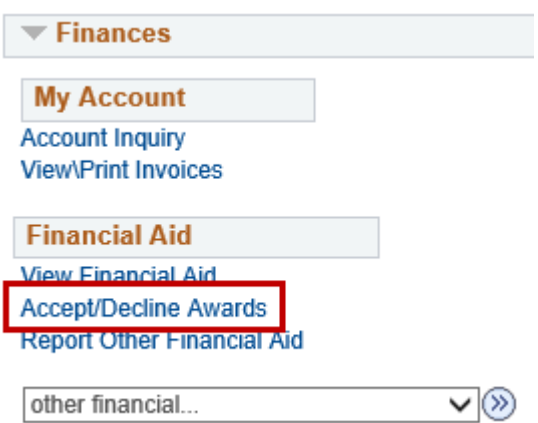

4. Click the **Aid Year** link you would like to view. Award information will be listed by Aid Year and Terms.

Select the aid year you wish to view

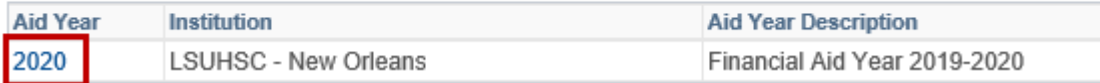

Aid years listed indicate your access to eligibility information regarding your Financial Aid Application.

5. To Accept, reduce or decline an individual award listed, mark the corresponding Accept or Decline checkbox for each award.

Click the **Accept All** button to accept all awards offered. This action will mark each of the checkboxes in the Accept column, and insert the Offered amount into the Accepted field.

*NOTE: In this example the Accepted amount can be adjusted. However, no tall awards are adjustable. If the award amount cannot be adjusted, the field will populate with the Offered Amount and the field greys out to prevent editing.*

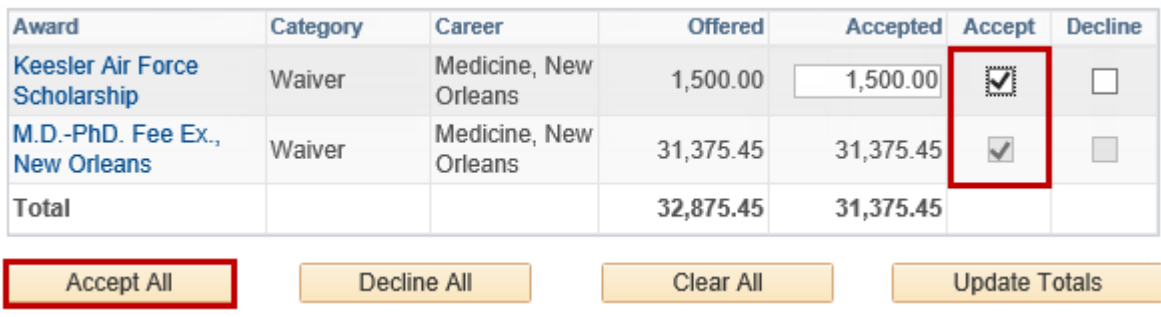

Click the **Decline All** button to decline all awards offered. This action will mark all each of the checkboxes in the Decline column.

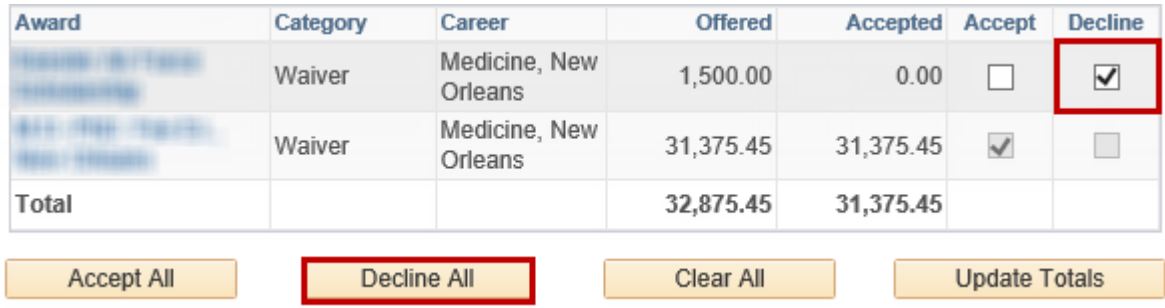

To **Reduce** an award, first accept it by clicking the corresponding Accept checkbox, edit the amount in the accepted box, then click the update totals button to recalulate the award total.

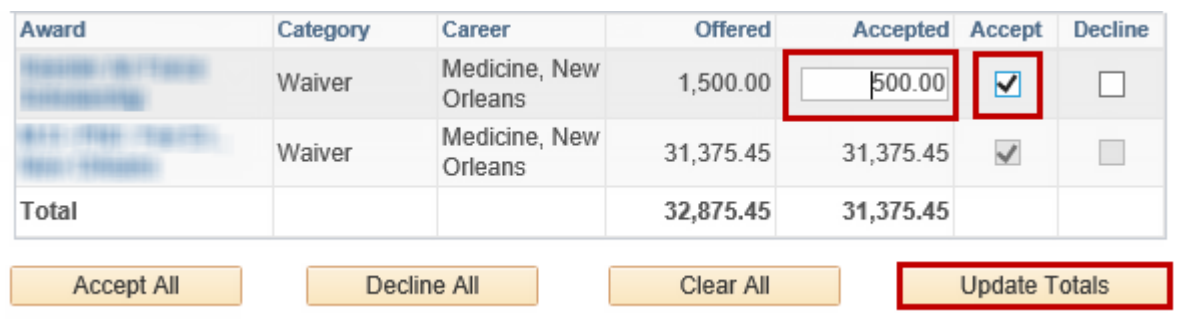

To cancel any selections you may have made, click the Clear All button.

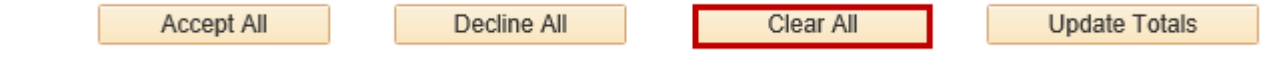

6. Once you have completed the Accept/Decline awards section, click the **Submit** button.

Submit

7. Click the **YES** button to continue or the **NO** button to cancel.

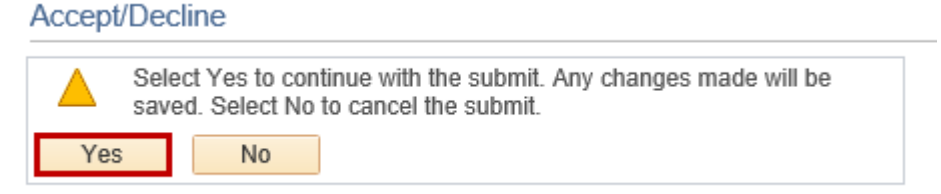

8. Click the **OK** button.

Accept/Decline

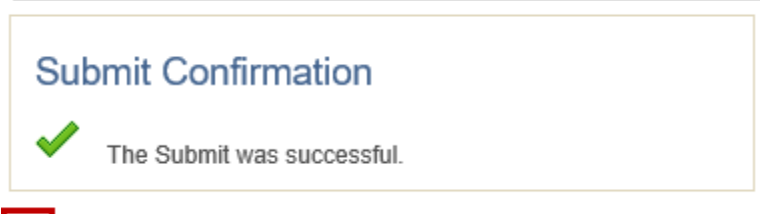

## OK

*NOTE: After click the OK button, you will be taken back to the Awards Package screen where the following message will be displayed:*

*"You have submitted your award acknowledgement. It is currently in Pending status. Check back later to see if your acknowledgement and/or changes were accepted."*

Financial Aid Year 2019-2020

You have submitted your award acknowledgement. It is currently in Pending status. Check back later to see if your acknowledgement and/or changes were accepted.

This is your initial financial aid award notification. You may select the link to display a printable copy of your award notification letter.

**Last Updated** Pending Update **Status** 10/18/2019 4:22:18PM

## 9. *NOTE: Contact the Financial Aid Office for assistance if changes are required after you have accepted or delined your awards.*

If no further action is required, click the **Student Center** option from the **go to …** drop-down list, and then click the **GO!** button, or click the Student Center link on your menu bar.

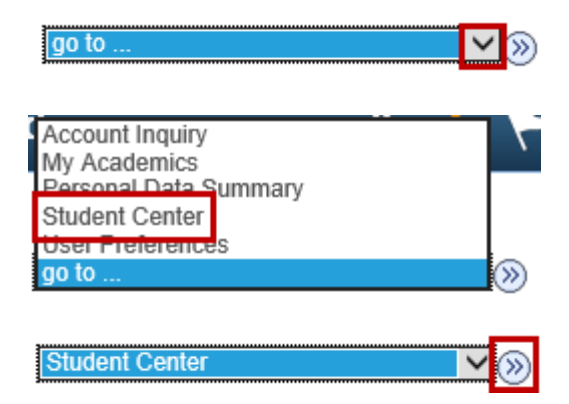